# REEFS

# ORGANISATION USERS, ROLES AND WORKFLOWS

Document version: 1.2

## **Table of Contents**

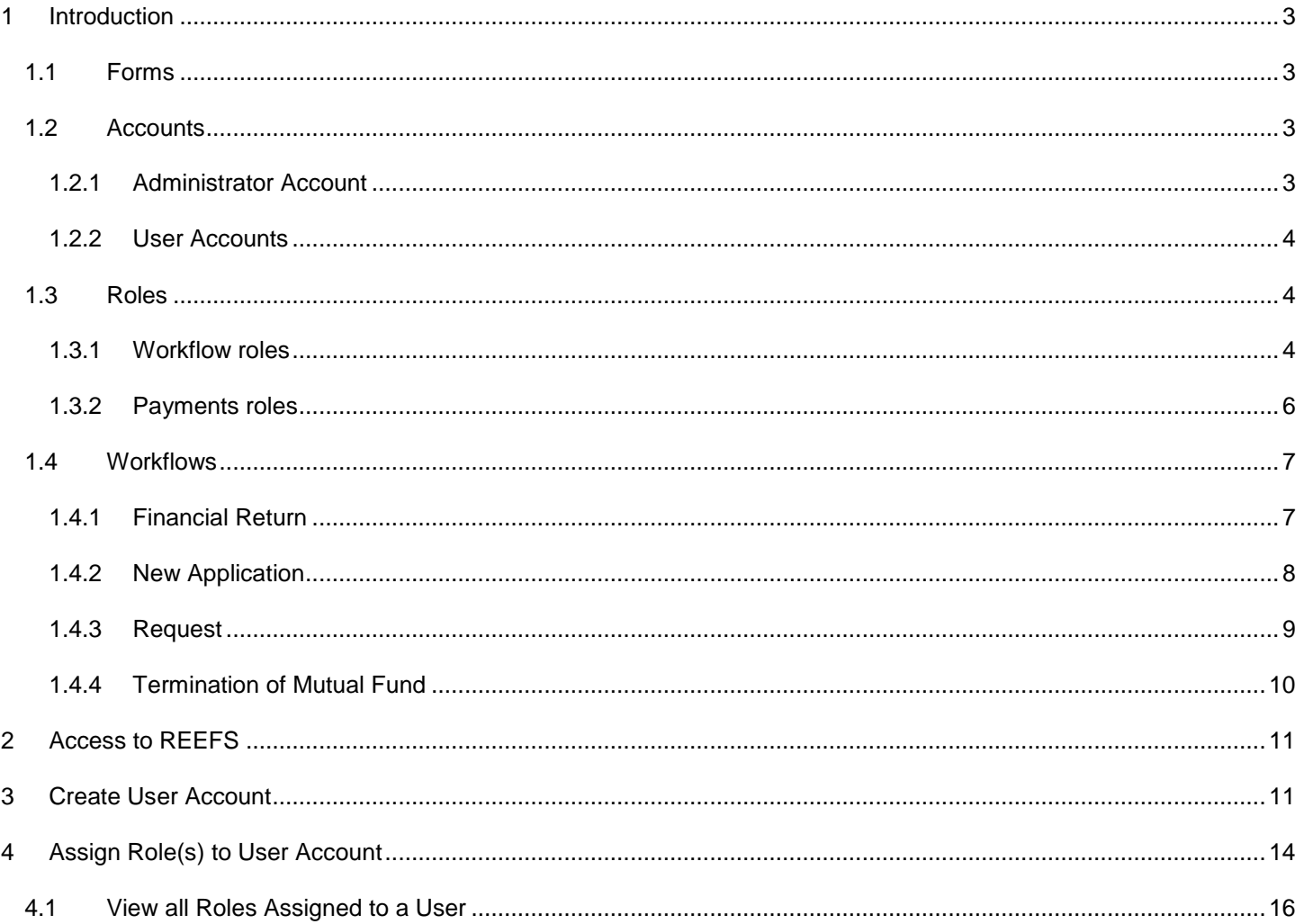

## <span id="page-2-0"></span>**1 INTRODUCTION**

Welcome to the Regulatory Enhanced Electronic Forms Submission (REEFS) system.

REEFS is an online portal for electronic submission of required financial services information to CIMA as well as providing payments information where applicable.

This guide can be used to assist in the creation of User accounts, Assigning Roles and details of Workflows.

#### <span id="page-2-1"></span>1.1 FORMS

There are three categories of forms within the REEFS system

- 1. **Financial Returns**, examples:
	- a. Bi-Annual Return
	- b. Fund Annual Return
	- c. Insurance Agent Annual Return
	- d. Coordinated Portfolio Investment Survey
	- e. Locational Banking Statistics
	- f. Etc.
- 2. **New Applications**, examples include:
	- a. Addition of a Segregated Portfolio or Series Trust or Sub Fund
	- b. Application for a Trust Company Licence
	- c. Application for Mutual Fund
	- d. Application for SIBL Excluded Persons
	- e. Etc.
- 3. **Requests**, examples include:
	- a. Change in Business Plan
	- b. Change of Compliance MLRO
	- c. Change in Shareholdings
	- d. Change in Registered Office
	- e. Personal Questionnaire
	- f. Etc.

Industry users will be able to communicate electronically with the Authority by:

- Submitting **Financial Return** filings.
- Facilitate **New Applications** (licences and registrations).
- Submit **Change Requests** to existing licence/registration information already on file.
- View **Payments** information regarding outstanding fees and payment history.

#### <span id="page-2-3"></span><span id="page-2-2"></span>1.2 ACCOUNTS

#### 1.2.1 ADMINISTRATOR ACCOUNT

A single organization administrator account is created for each entity known to CIMA.

This administrator account is responsible for managing individual user accounts.

The administrator account is created on request and review by CIMA. The credentials are distributed to industry following approval process.

## <span id="page-3-0"></span>1.2.2 USER ACCOUNTS

Each user is a member of an organization and therefore a member of the Licence Types (communities) related to that organization.

- Administrator can **only** manage accounts.
- Email address is **unique** across the whole REEFS system.
- Remember to **disable** users when they leave organisation

#### <span id="page-3-1"></span>1.3 ROLES

In REEFS, roles are required to be assigned to allow users to perform certain tasks (assigned in the Workflow). These roles give the users permission to prepare, edit, approve, review and submit etc. based on Workflows.

A list of the roles within REEFS that can be given to a user:

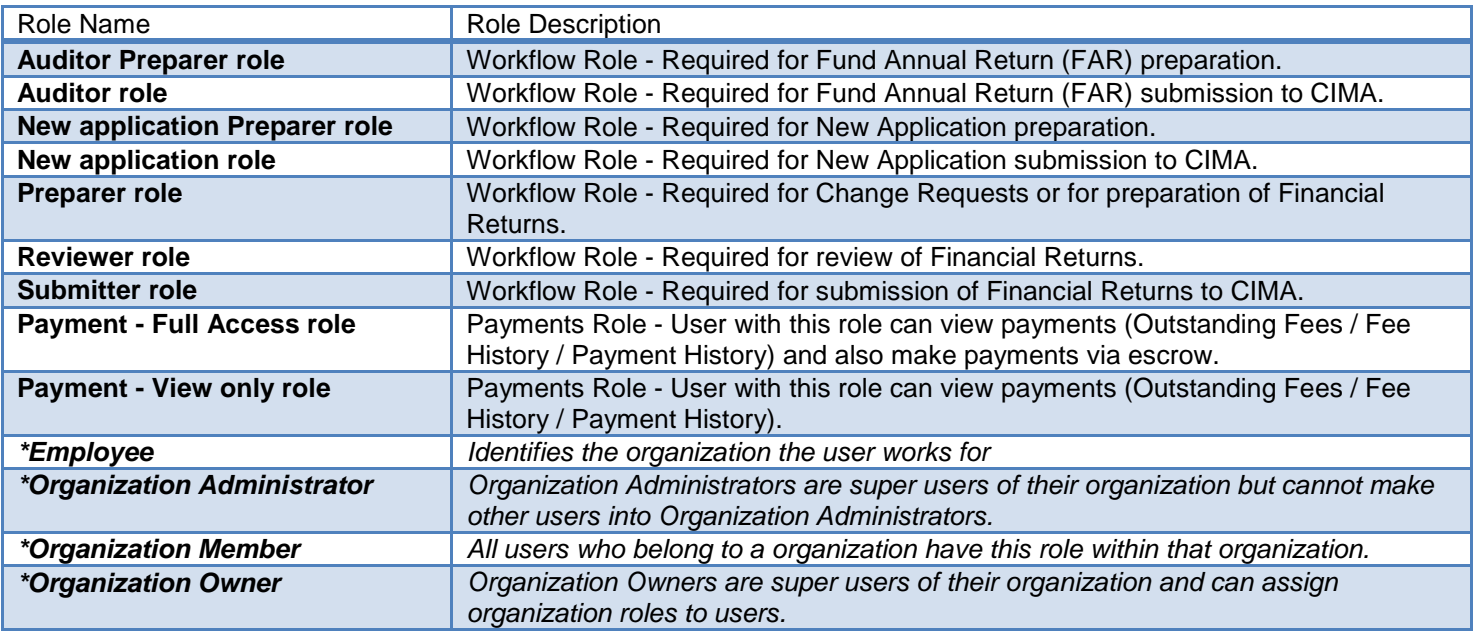

\**Default role and not to be used for workflows*

## <span id="page-3-2"></span>1.3.1 WORKFLOW ROLES

The workflows allow for the separation of duties within an organisation. A workflow is attached to the different form types: New Application, Change Request, Financial Return.

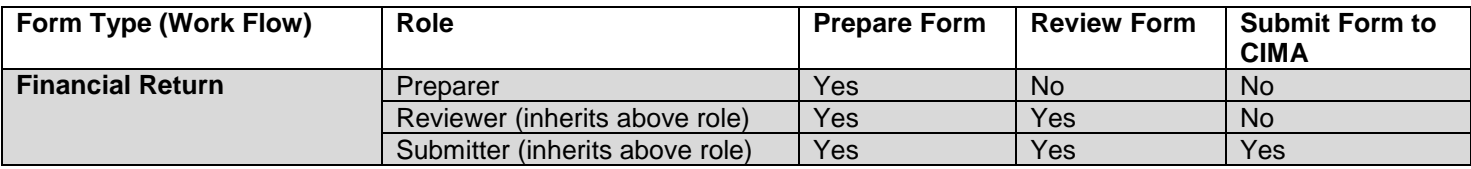

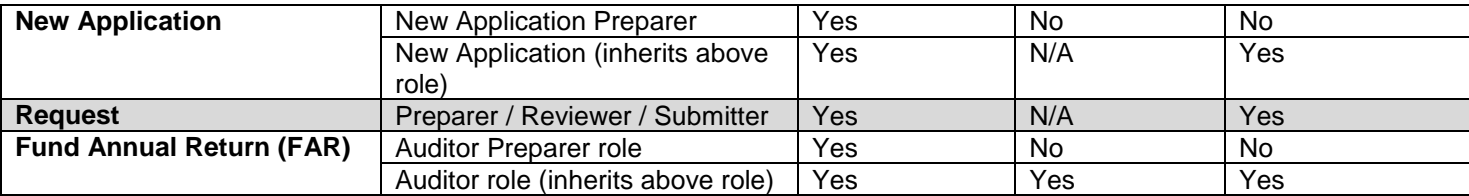

## 1.3.1.1 PREPARER

The **Preparer** can prepare **Request Forms** and **Financial Returns**. A preparer role is needed when sending in a Request e.g. a change request.

The Preparer role can also prepare and submit **Request Forms** but cannot review or submit **Financial Returns** or Application forms.

## 1.3.1.2 REVIEWER

The **Reviewer** can review the prepared submissions created by the **Preparer**.

The **Reviewer** role can also prepare and submit Request Forms but **cannot** submit Financial Returns or Application forms

## 1.3.1.3 SUBMITTER

The user must have the **Submitter** role in order to review and submit the finalized Financial Return submission to the Authority.

The submission may have an associated fee which will require payment at the time of submission. Payment options will include Cheque, Escrow and Credit Card (subject to change).

#### 1.3.1.4 NEW APPLICATION PREPARER

When submitting a new **Application**, two steps are required: the preparation step (completed by the "**New Application Preparer**" role) and the submission step (performed by the "**New Application**" role).

## 1.3.1.5 NEW APPLICATION

Once the **Application** is prepared (by the **New Application Preparer** role), it can be submitted to the Authority by the **New Application** role.

#### 1.3.1.6 AUDITOR PREPARER

When submitting a Fund Annual Return (FAR), two steps are required: the preparation step (completed by the "**Auditor Preparer**" role) and the submission step (performed by the "**Auditor**" role).

#### 1.3.1.7 AUDITOR

Once the FAR is prepared (by the **Auditor Preparer** role), it can be submitted to the Authority by the **Auditor** role.

# <span id="page-5-0"></span>1.3.2 PAYMENTS ROLES

Additional to the workflow roles listed above are roles specifically for managing the Payments pages

## 1.3.2.1 PAYMENT - FULL ACCESS ROLE

User with this role can view payments (Outstanding Fees / Fee History / Payment History) and also make payments via escrow (subject to change).

## 1.3.2.2 PAYMENT - VIEW ONLY ROLE

User with this role can view payments (Outstanding Fees / Fee History / Payment History).

## <span id="page-6-0"></span>1.4 WORKFLOWS

A workflow refers to the process flow of a form (financial return, application or request).

The workflow outlines the steps that must be followed on both the industry-side and Authority-side for preparation, review, submissions, etc. of a return.

All steps in the workflow must be complete (validated multiple times) even if one user has inherited roles and can perform all steps in the workflow.

## <span id="page-6-1"></span>1.4.1 FINANCIAL RETURN

Each step must be validated before being submitted to the next workflow step:

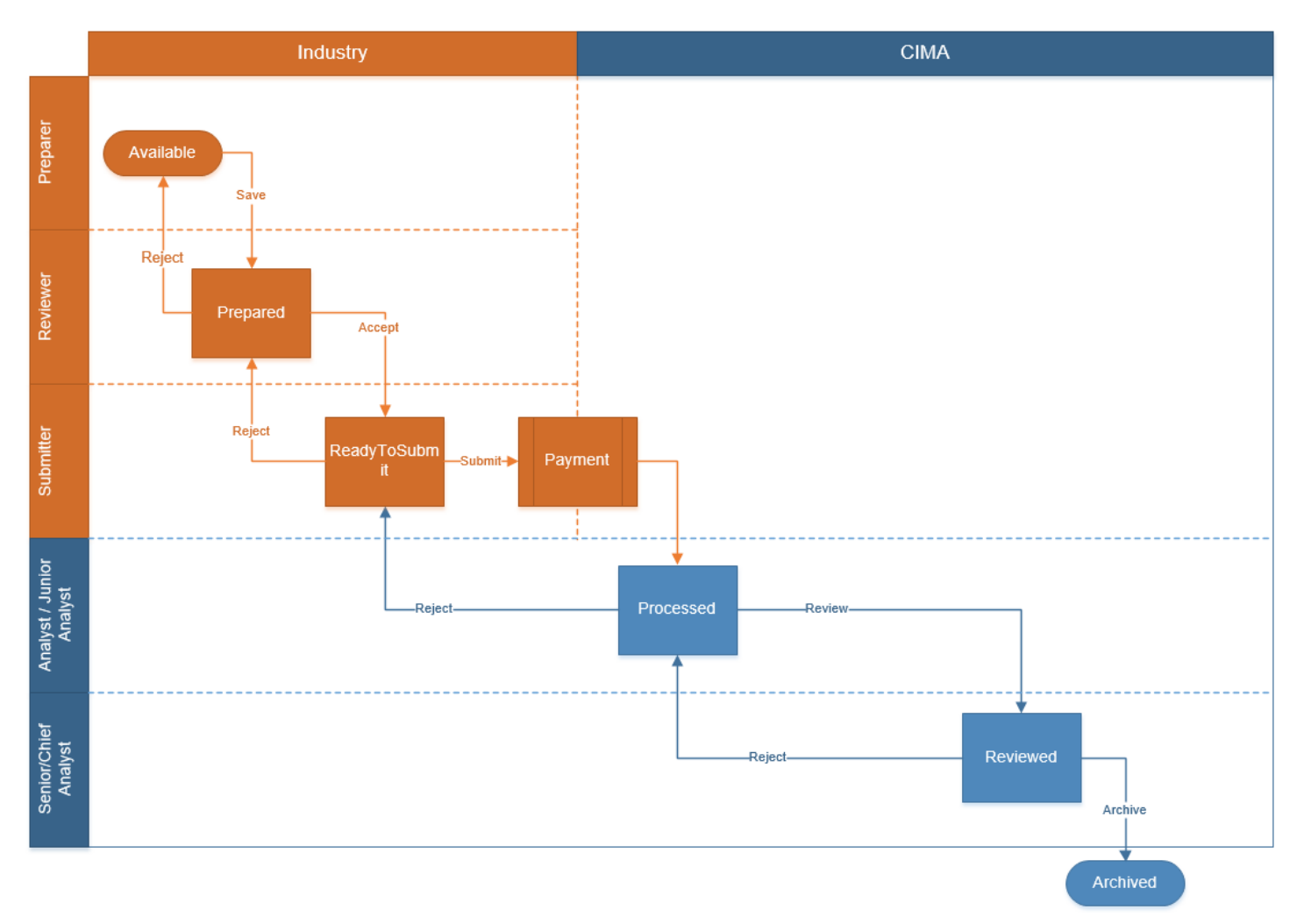

\*Not all Returns have a **Payment** applicable or payable at the time of submission.

# <span id="page-7-0"></span>1.4.2 NEW APPLICATION

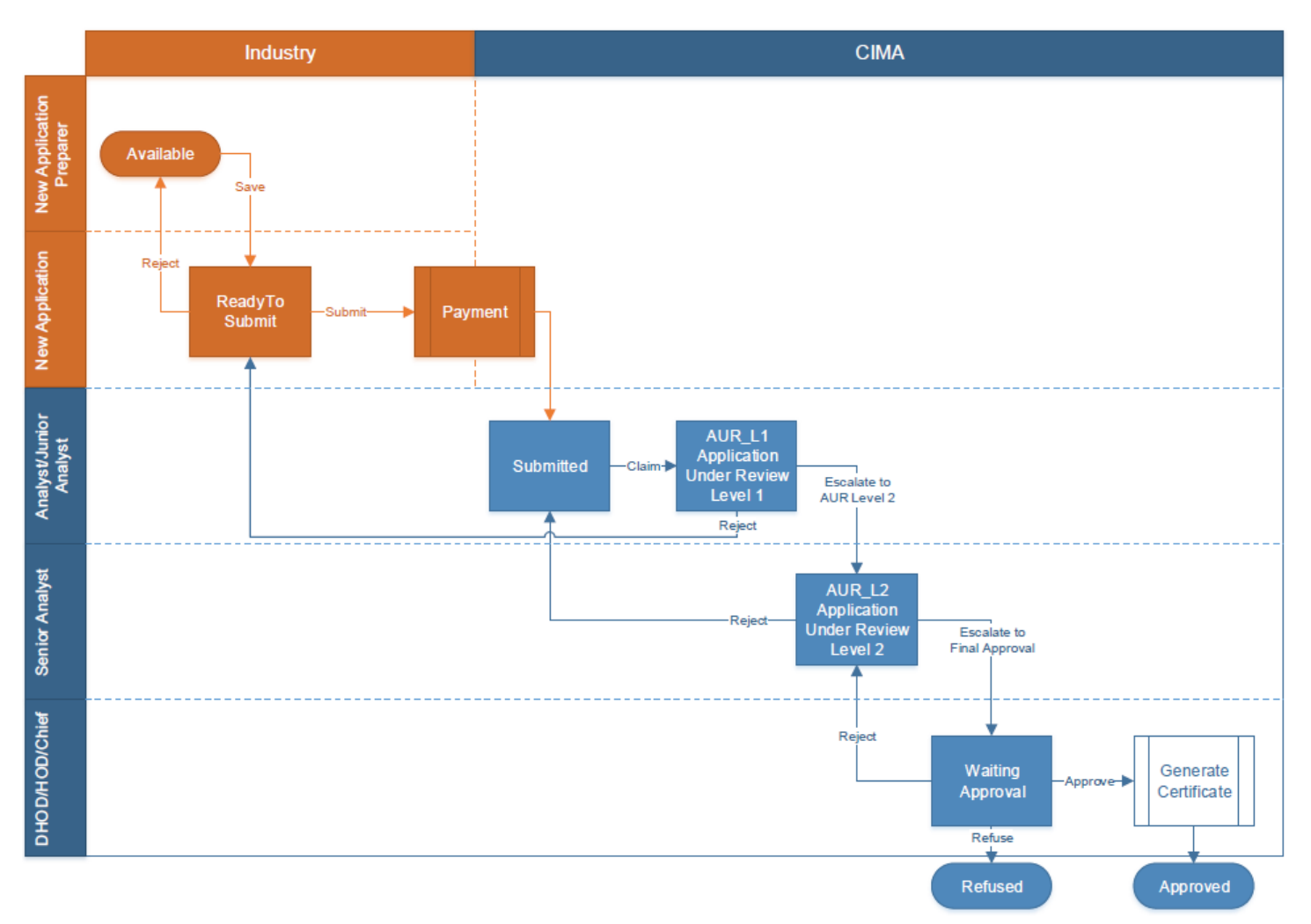

Each step must be validated before being submitted to the next workflow step:

\*Not all applications have a **Payment** applicable or payable at the time of submission.

# <span id="page-8-0"></span>1.4.3 REQUEST

Each step must be validated before being submitted to the next workflow step:

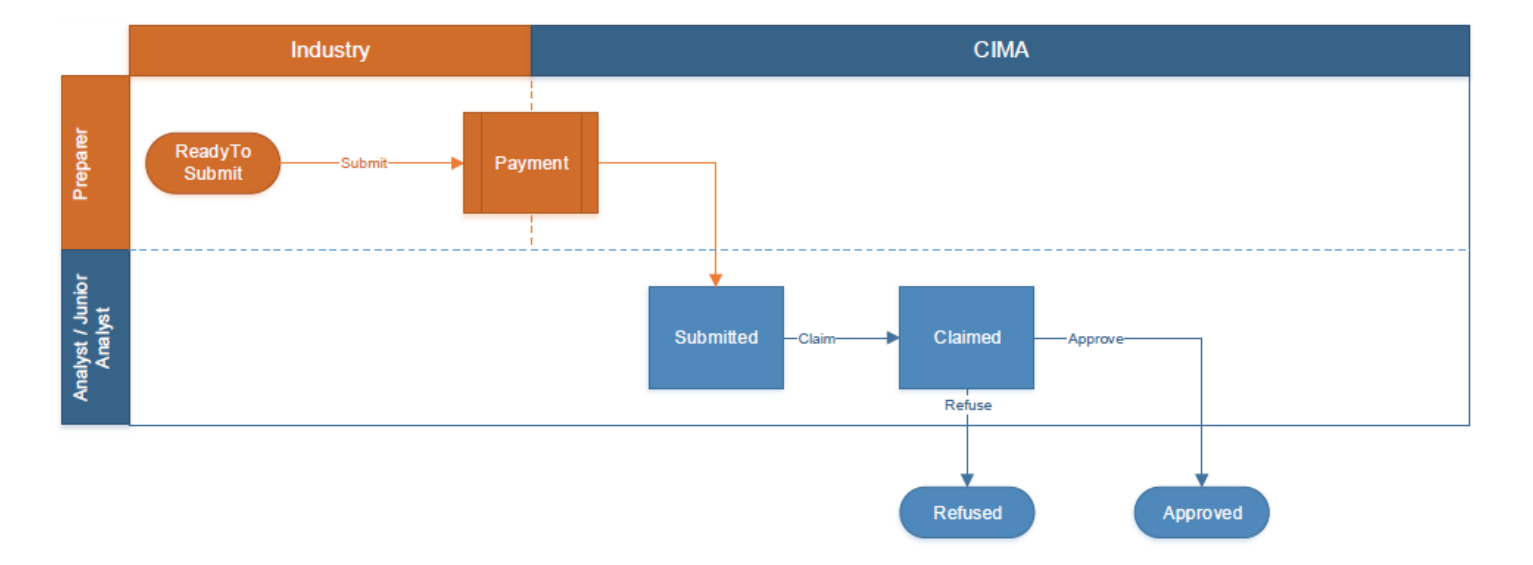

\*Not all requests have a **Payment** applicable or payable at the time of submission.

# <span id="page-9-0"></span>1.4.4 TERMINATION OF MUTUAL FUND

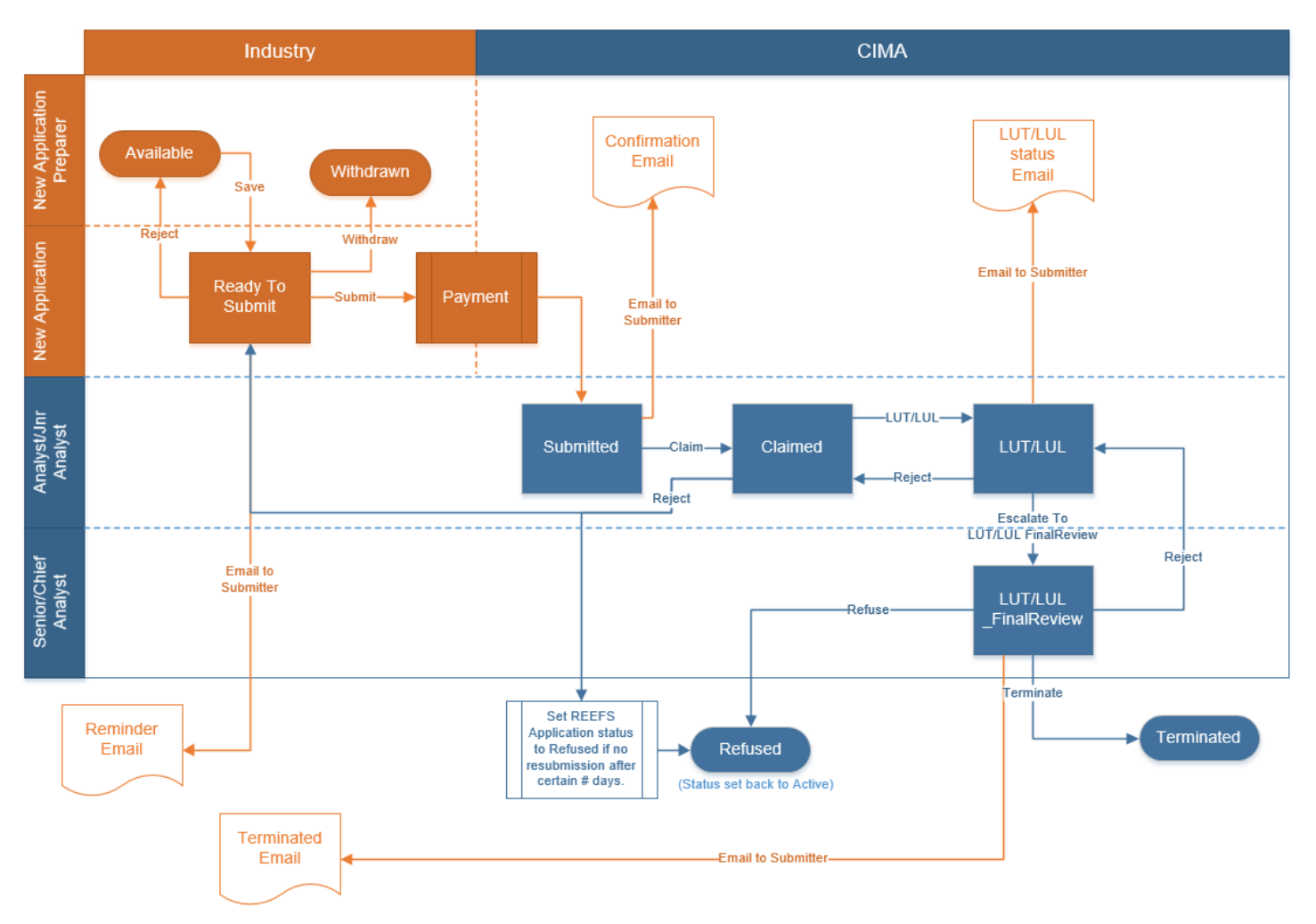

Each step must be validated before being submitted to the next workflow step:

\*Not all forms have a **Payment** applicable or payable at the time of submission.

The menu navigation bar depicts the flow of the form:

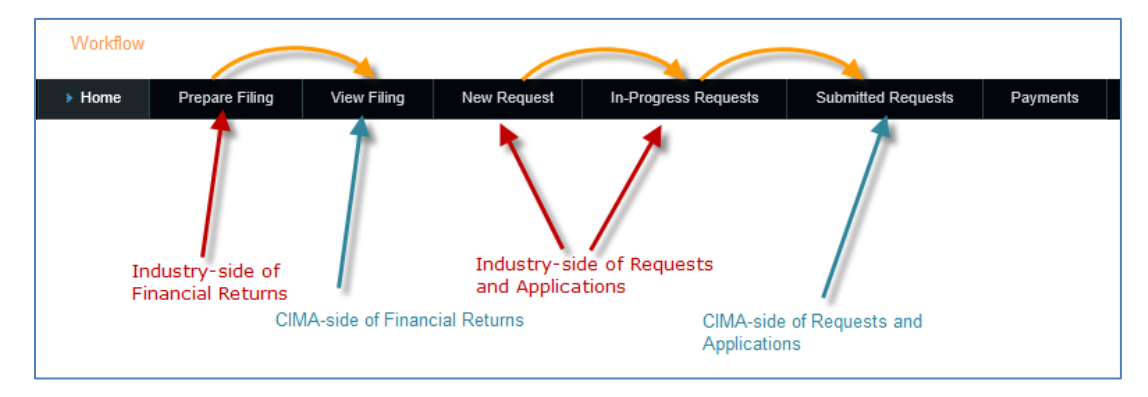

## <span id="page-10-0"></span>**2 ACCESS TO REEFS**

The administrator account credentials will be issued by CIMA on request and approval.

Log in using admin credentials (given by CIMA) to the **secure** website (https):

- URL = https://reefs.cimaconnect.com
- $\bullet$  Username = <as supplied by CIMA>
- Password =  $\leq$  as supplied by CIMA>

CIMA does not manage individual user accounts.

The organisation administrator account can **only** be used to manage user accounts. It cannot be used to submit forms of any type.

## <span id="page-10-1"></span>**3 CREATE USER ACCOUNT**

Using the Organisation Administrator account, select the "**Organization Administration**" at the top right of the navigation bar:

1. Select "**Organization Administration**"

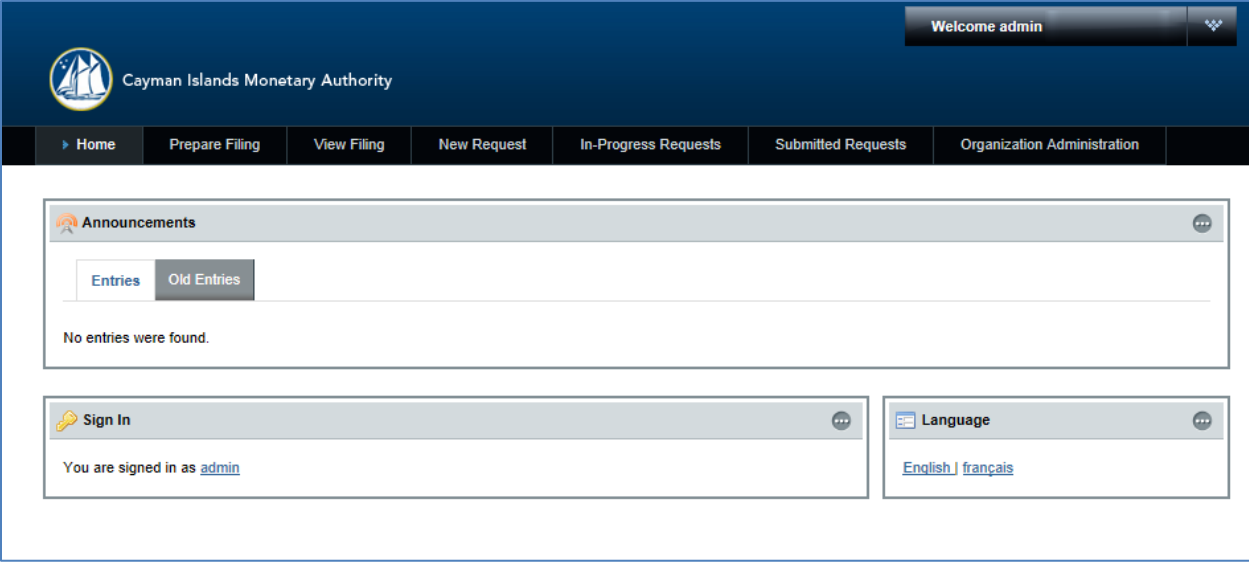

The "**Organization Administration**" portlet will be shown.

- 2. Click the "**Organizations**" tab
- 3. Click "**Actions**"
- 4. Click "**Add User**"

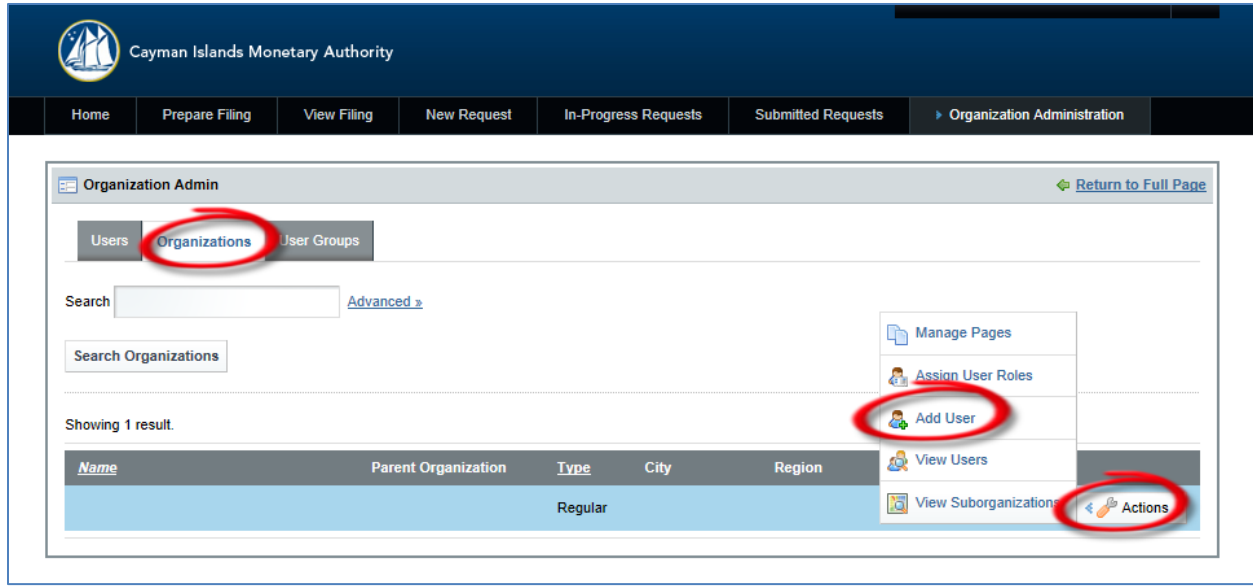

- 5. Enter the following required user details:
	- a. "**Screen Name**".
		- i. Must be unique across the whole system (cannot be duplicated)
		- ii. e.g. cima\_jdoe
	- b. "**Email Address**".
		- i. Must be unique across the whole system (cannot be duplicated)
		- ii. e.g. [jdoe@cima.ky](mailto:jdoe@cima.ky)
		- iii. This is also the username.
	- c. "**First Name**"
	- d. "**Last Name**"
- 6. Click **"Save"**

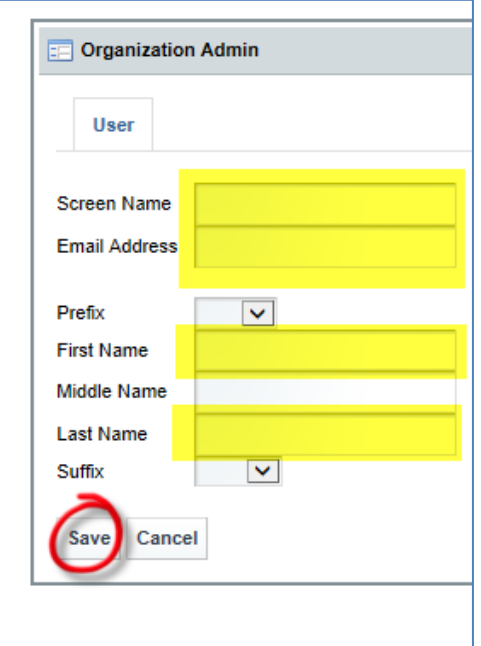

- 7. Click the "**Password**" tab, enter twice ("**Password**" and "**Enter Again**" fields) **Note**: Minimum length for passwords is 15 characters – and can be all lower case and can include spaces.
- 8. Click "**Save**"

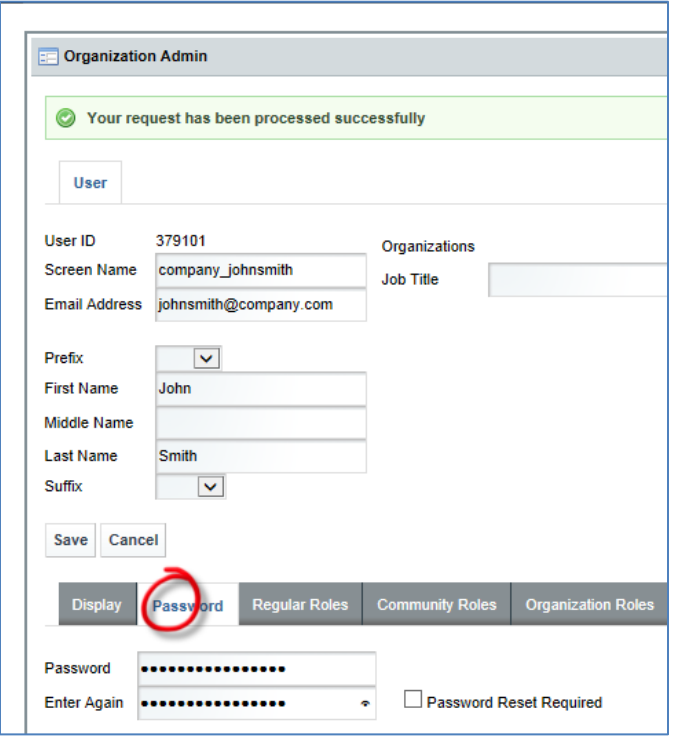

**Tip:** To View Users created, under User Administration window, click Users tab; as indicated on screenshots below.

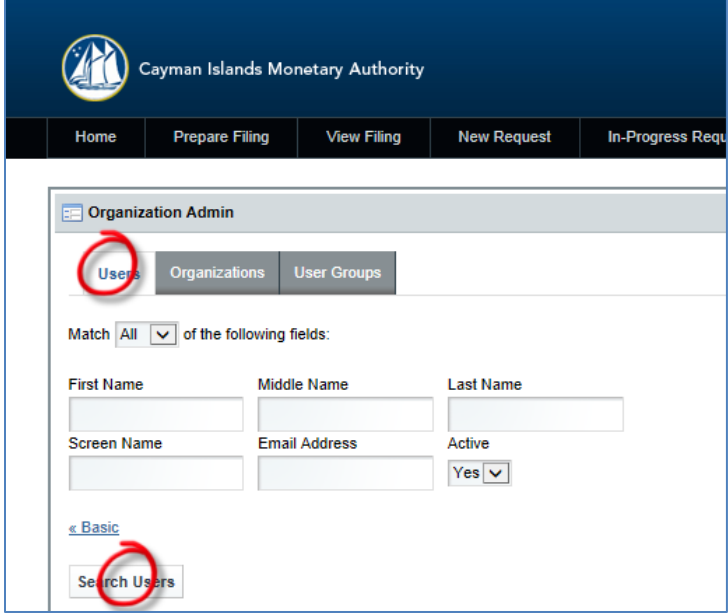

# <span id="page-13-0"></span>**4 ASSIGN ROLE(S) TO USER ACCOUNT**

Users must be assigned role(s) to perform actions within the REEFS system.

A list of the roles within REEFS that can be given to a user:

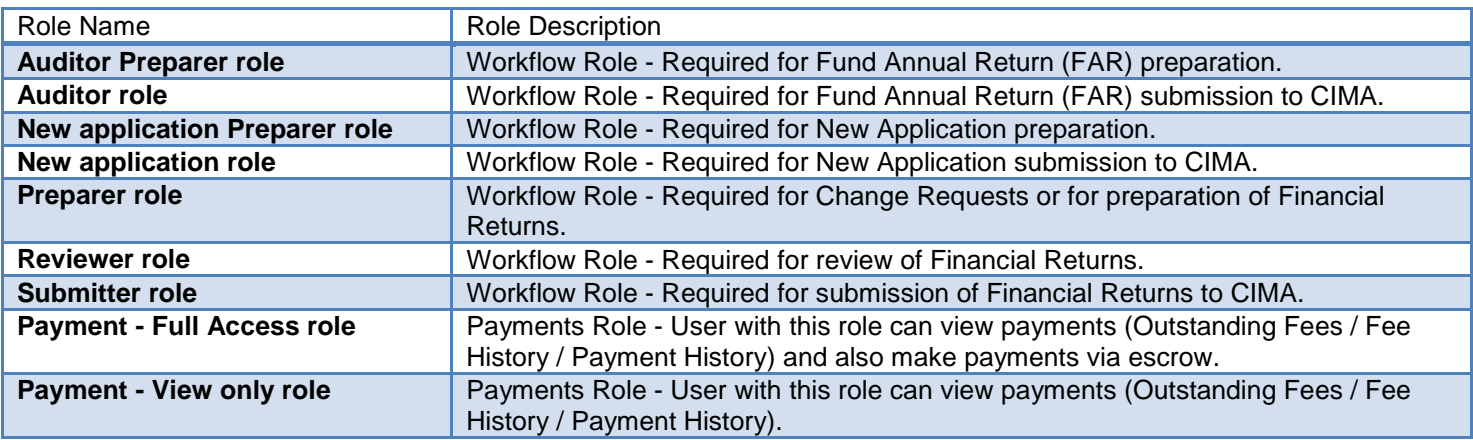

Click "**Organization Administration**" at the top right of the navigation bar:

The "**Organization Administration**" portlet will be shown.

- 1. Click the "**Organizations**" tab
- 2. Click "**Actions**"
- 3. Click "**Assign User Roles**"

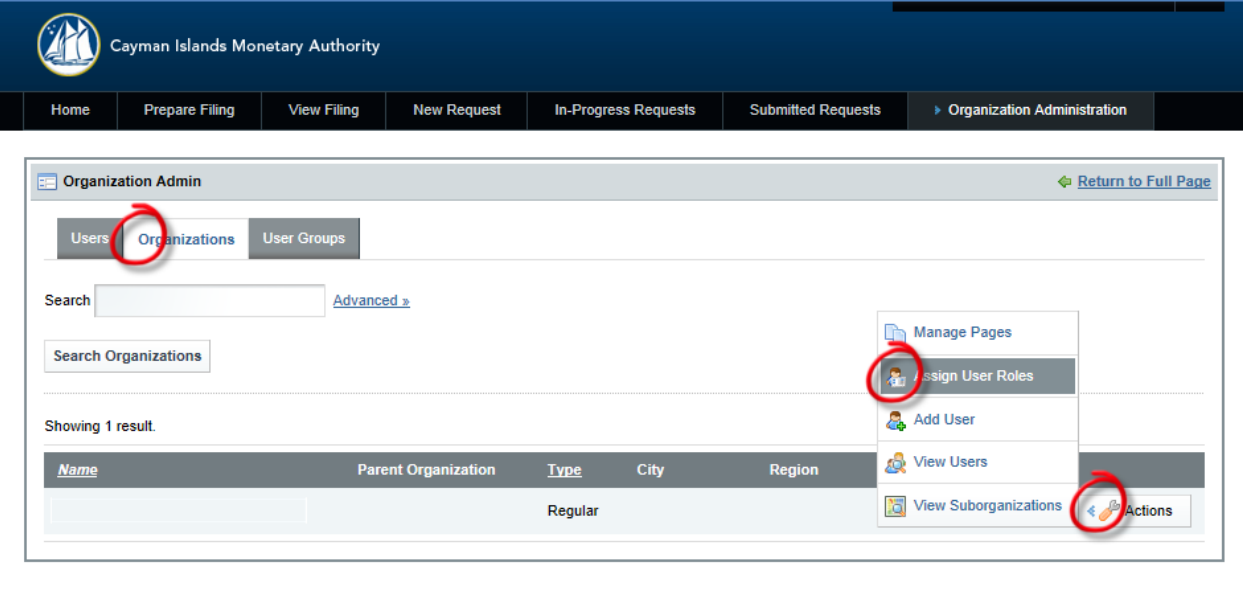

4. Click on the "**Role Name**" from list (e.g. "Submitter" or "Auditor role")

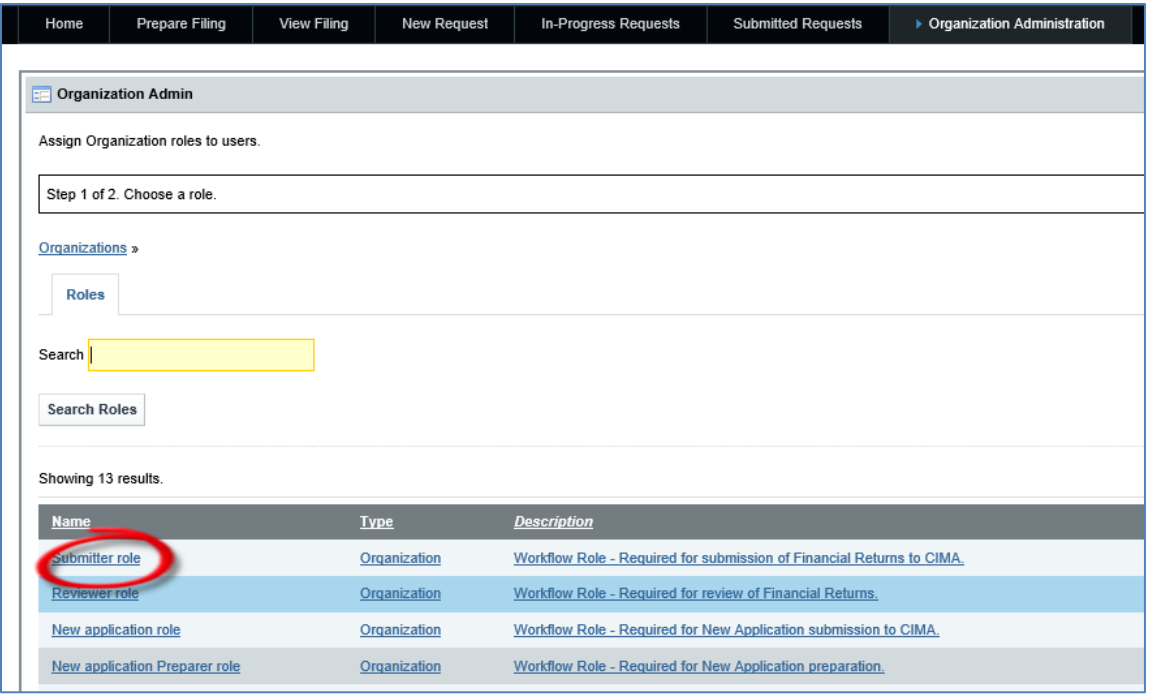

**Notes: 1) The system is created to add one role at a time to avoid giving a user the incorrect role. 2) Users who will be responsible for returns, new applications and change requests need more than one role.** 

- 5. Click the "**Available**" tab
- 6. The list of available users will then be shown with their association to the selected role.
- 7. Select the "**User**" from list by ensuring a tick is placed in the checkbox for the selected "**User**".

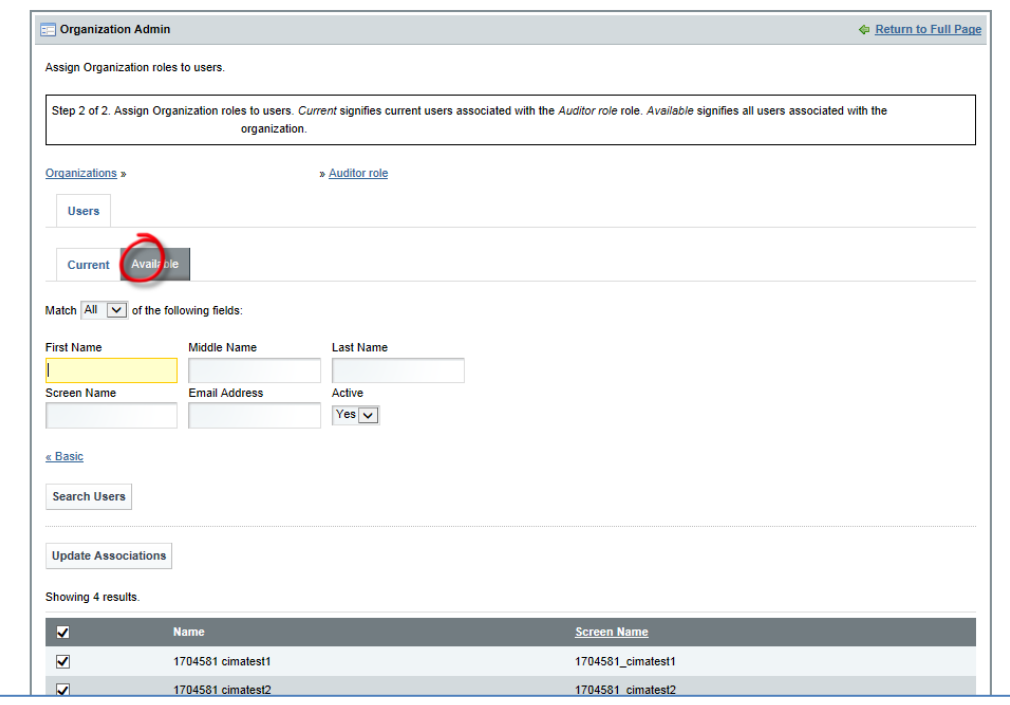

8. Once all of the users have been assigned to the chosen role, click "**Update Associations**" to save.

**Note:** Please be aware that after assigning roles, it may take up to allow up to **30 minutes** for the users to be updated and have access to those roles in the system.

## <span id="page-15-0"></span>4.1 VIEW ALL ROLES ASSIGNED TO A USER

Under the "**Organization Administration**" at the top right of the navigation bar:

- 1. Click the "**Users**" tab
- 2. Click "**Search Users**"
- 3. Click on a **User Name** as indicated below

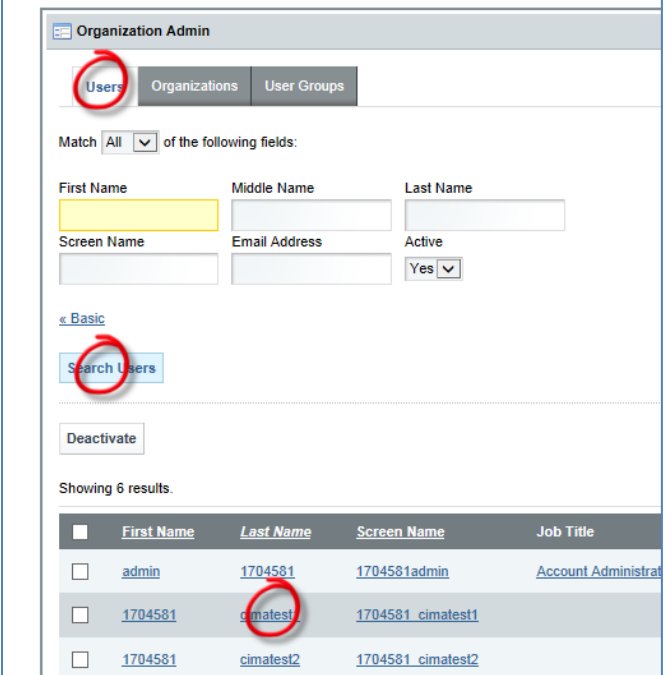

4. Click "**Organization Roles**" tab All Roles created under that user will be displayed